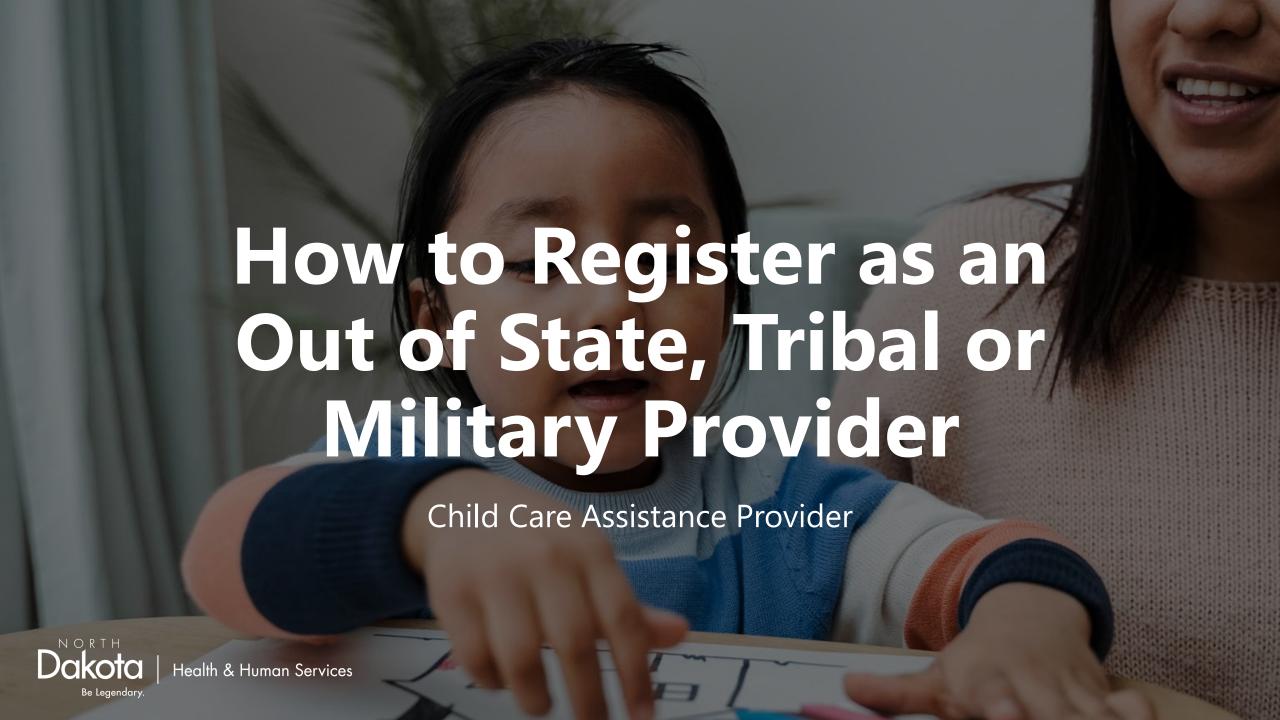

## Before getting started:

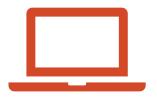

Be prepared to fully finish the registration process as the system will not save your place.
This should take about 10 minutes.

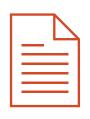

If a W9 and current provider license are not already on file, you will be prompted to upload them.

- Go to <a href="https://dhsprovider.dhs.nd.gov/">https://dhsprovider.dhs.nd.gov/</a>
- Under CCAP Providers, click "Sign In."

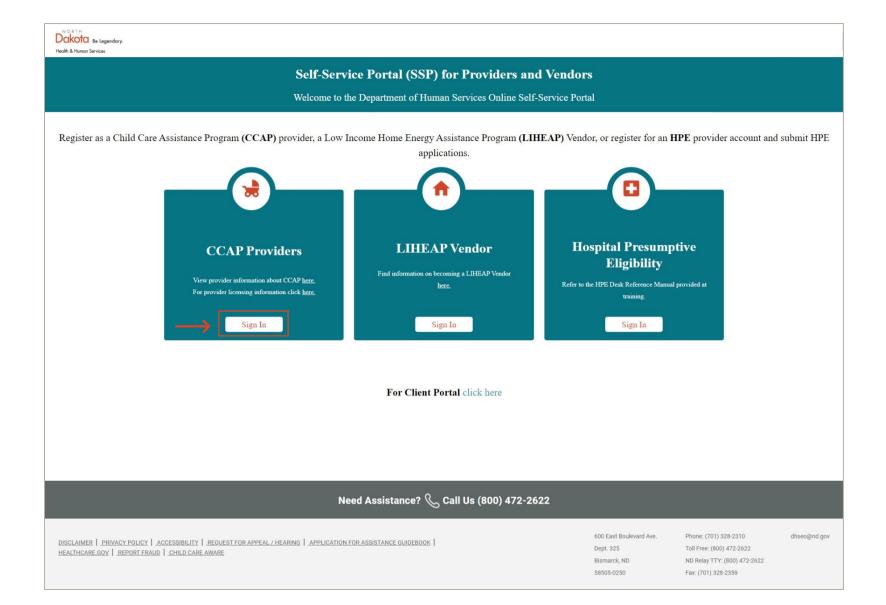

• Enter the login credentials for your North Dakota login account.

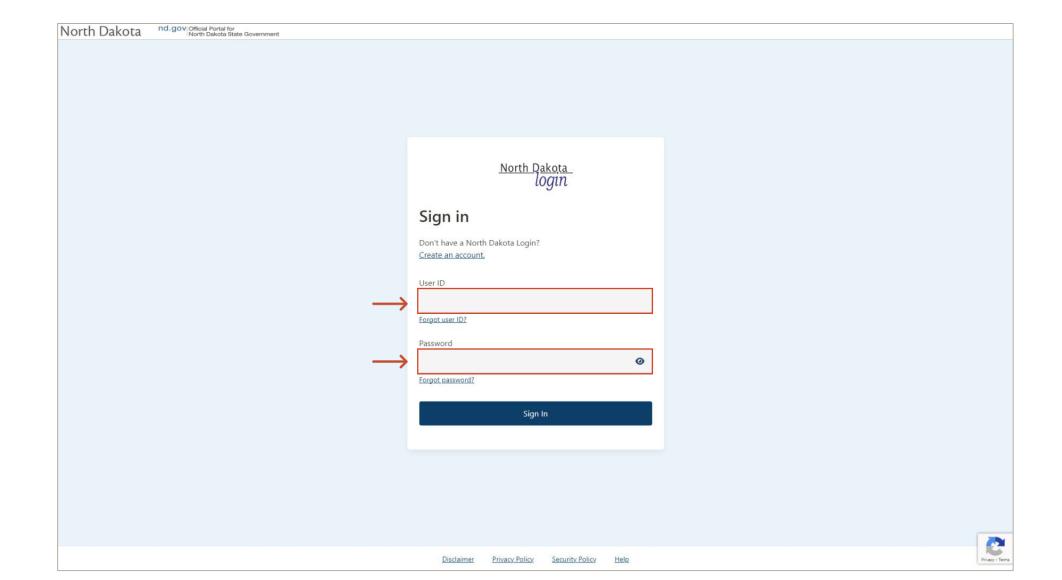

• Click the drop-down box and select the license category that applies to you.

- Once you've selected your license type, enter your Provider Tax Identification Number.
- Click verify.

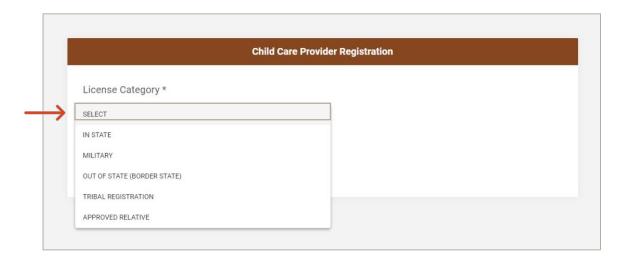

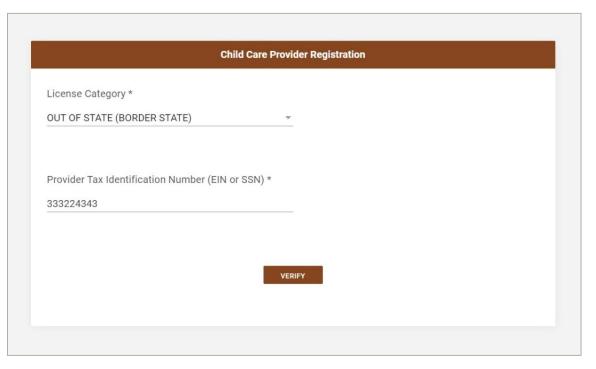

- If you are known to SPACES you will see this message.
- Enter your SPACES ID then click "Link account."
   Note: Your SPACES ID can be found on notices you receive from CCAP.

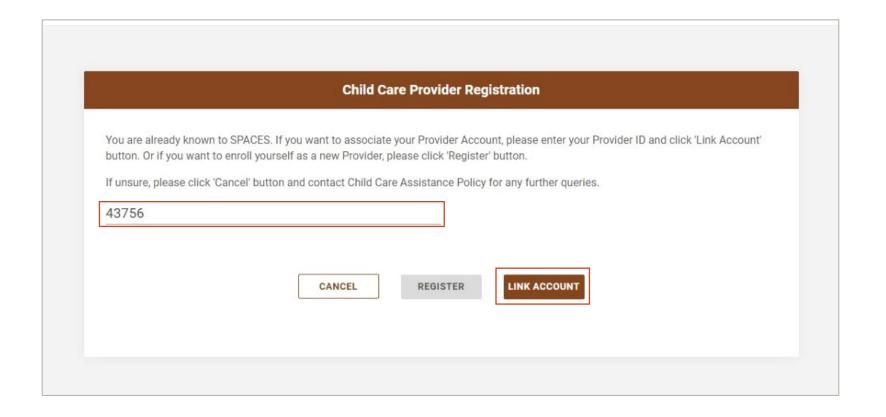

- As an Out of State, Tribal or Military Provider you will need to upload a W9 and a copy of your current provider license.
- Click "Provider Registration & Verification" to continue.

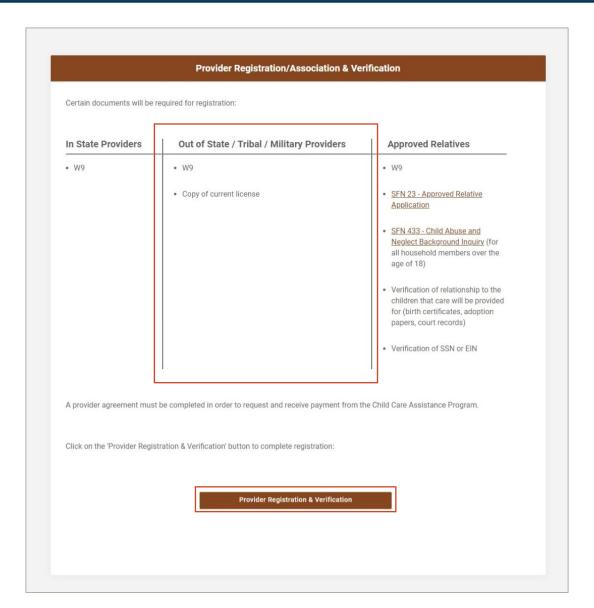

- Verify the information shown. If anything is incorrect you may edit as needed.
- Click "Next."

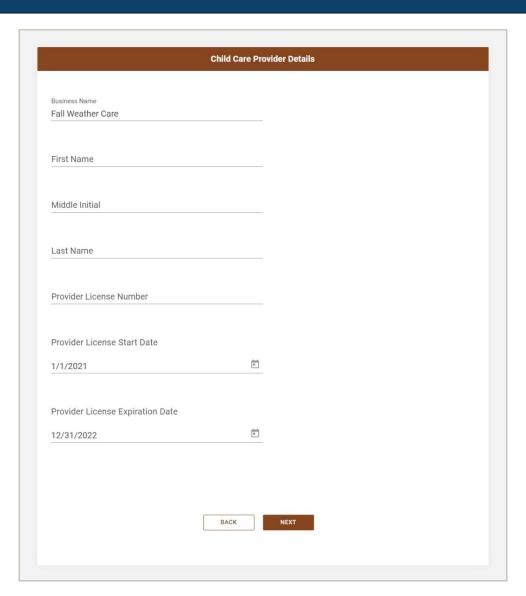

- Verify the information shown is correct, then click "Next."
- If anything is incorrect you may edit as needed.

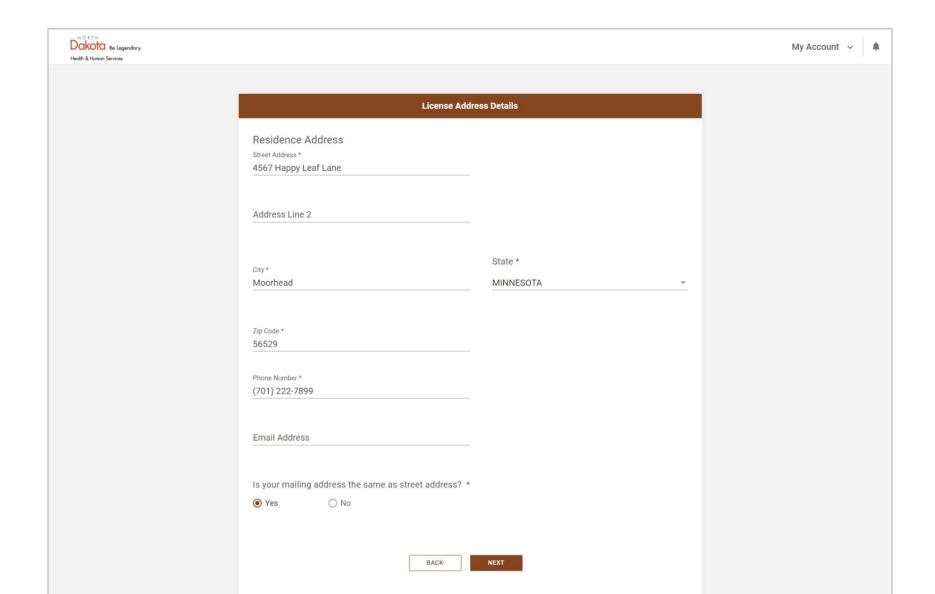

- Enter your banking information to enroll for direct deposit.
- If your info is already on file, it will be populated. If you would like to verify the details, click the boxes with \*\*\* to display the information.
- If you would like to apply for a direct deposit exemption, click the box for a dropdown menu.

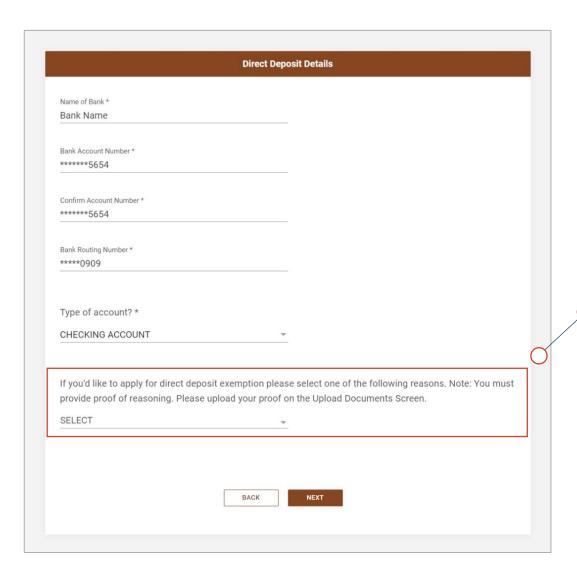

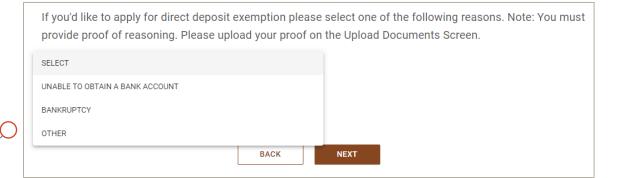

- Enter the details as listed on your W9.
- If details are already on file they will be automatically filled in. Verify or edit if needed, then click "Next."

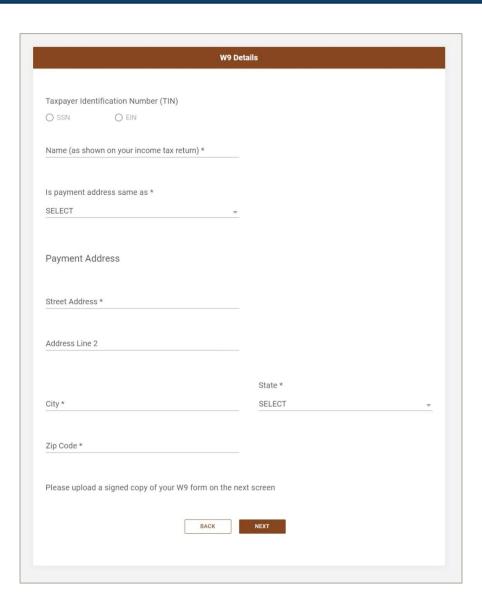

• If documentation is needed, you will be prompted to upload it.

- Use the dropdown to select the doc type for each upload.
- Click "Next" when you have finished uploading documents.

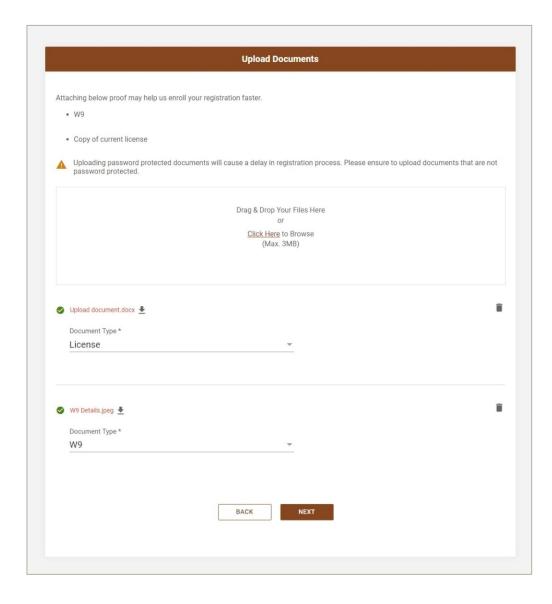

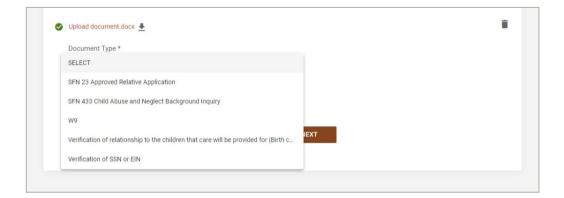

- Read through the provider agreement.
- Click the "I have read and agree" box, then click next to finish the registration process.
- If you would like a copy of the provider agreement, <u>click here</u>.

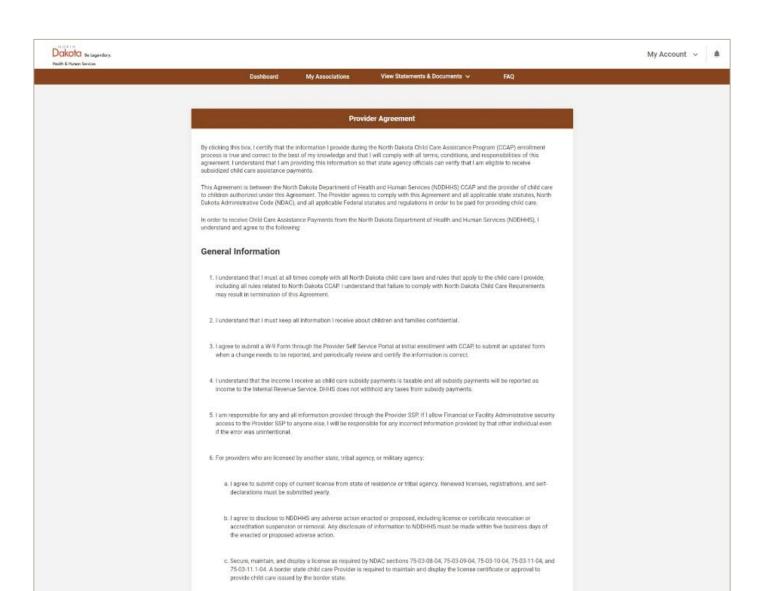

- You will see a confirmation that you have successfully completed the registration request process.
- Allow 2 business days for approval.
- Check the notifications badge for updates.

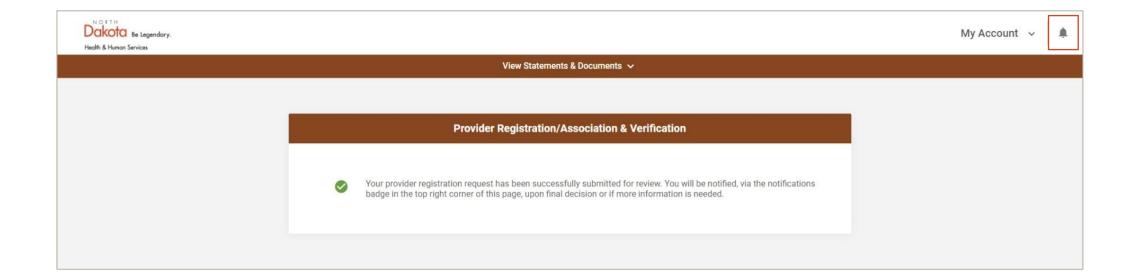